## **MATCOMP S.r.o. ...**

## Autobazar - manuál

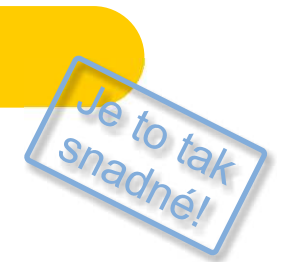

## Spravujte svůj internetový katalog automobilů rychle a efektivně.

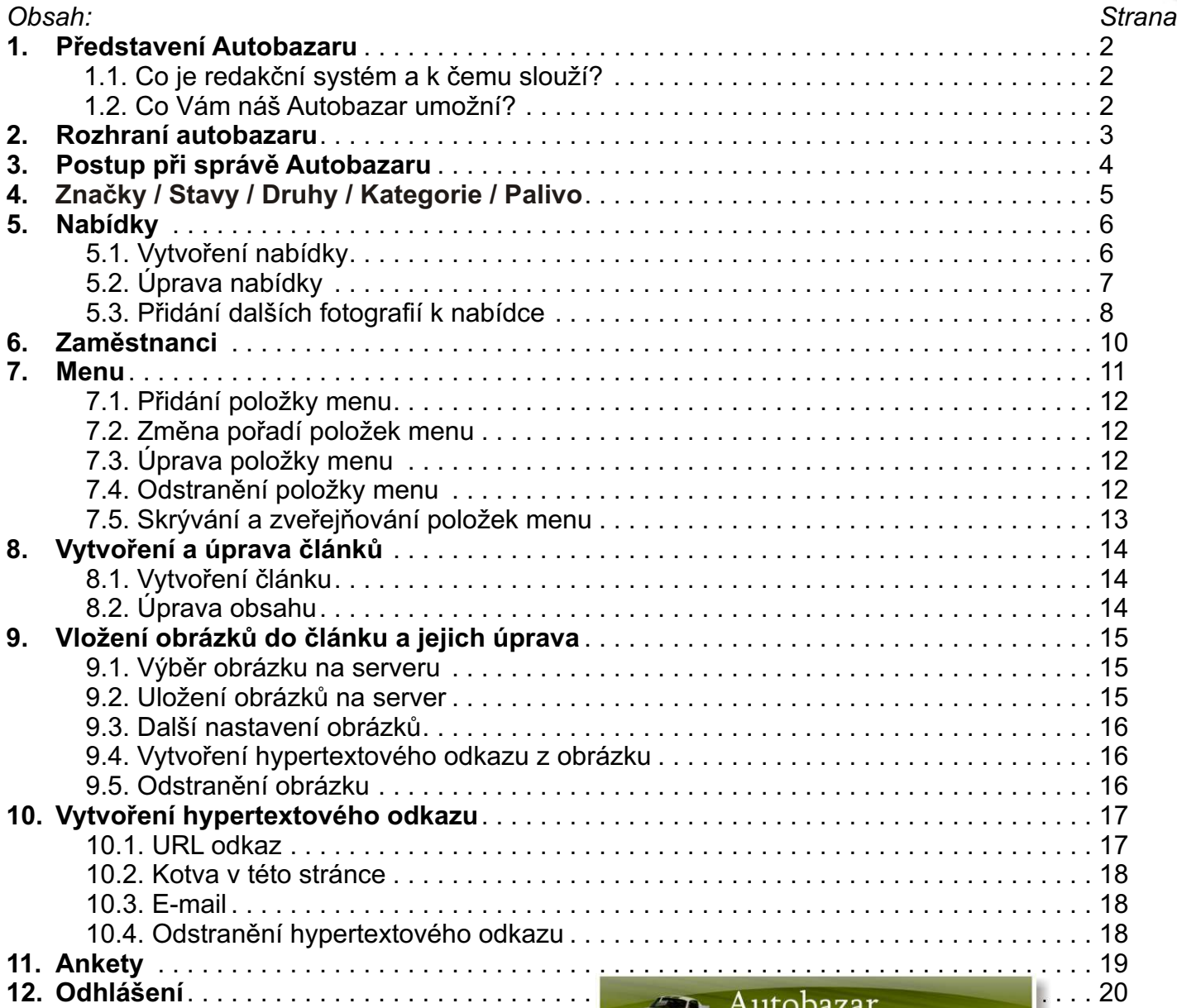

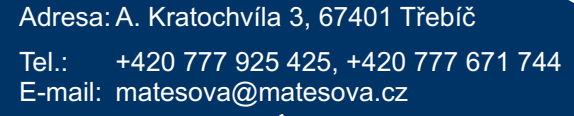

## www.matesova.cz

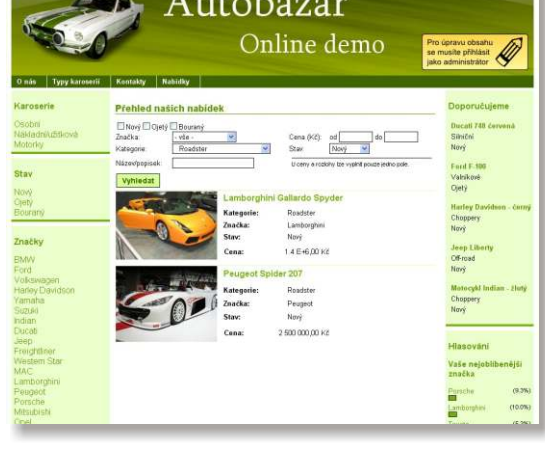

-1-

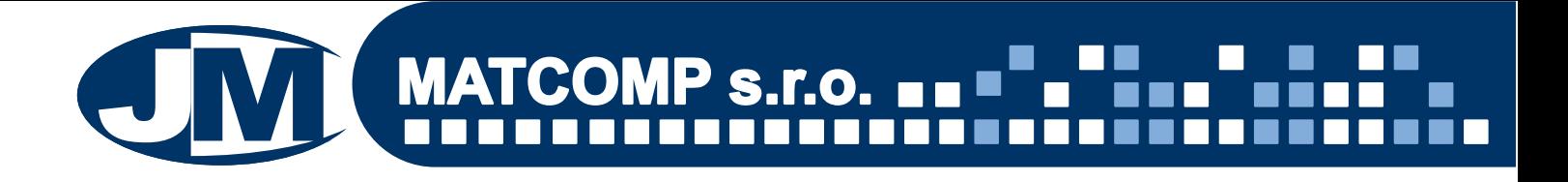

#### **1. Pøedstavení Autobazaru**

• Produkt Autobazar je kompletní webové řešení zaměřené přesně na potřeby autobazarů.

Jde o **WWW stránky s redakèním systémem** a **specializovaným modulem** pro správu autobazaru, publikování katalogu dostupných vozů na internetu (včetně veškerých podrobností jako jsou cena, stav vozidla, fotogalerie atd.).

#### 1.1. Co je redakční systém a k čemu slouží?

Redakèní systém je **software pro snadnou tvorbu a správu WWW stránek** a úpravu jejich obsahu i **bez znalosti programování**. Nemusíte být programátory a pøesto si tak dokážete sami vytvářet a aktualizovat své internetové stránky pomocí **uživatelsky přívětivého rozhraní**, které je podobné programu Microsoft Word.

Náš redakèní systém pracuje v internetovém prohlížeèi, díky tomu mùžete své stránky upravovat **z jakéhokoli poèítaèe** s pøipojením k internetu.

### 1.2. Co Vám náš Autobazar umožní?

Náš Autobazar má dvě oddělené části - administrační rozhraní a návštěvnickou část. Pro přístup do **aministračního rozhraní** je třeba znát přístupové iméno a heslo, po přihlášení mùže správce stránek upravovat obsah svého webu.

Návštěvnická část je určena návštěvníkům Vašich stránek, kteří samozřejmě nemají možnost upravovat obsah.

Zobrazení obsahu v administračním rozhraní a návštěvnické části se může lišit.

#### *V našem Autobazaru mùžete:*

- upravovat menu Vašich stránek libovolně vytvářet, mazat či přejmenovávat jednotlivé položky menu a měnit jejich pořadí,
- **vytvářet, upravovat a mazat články** tyto články mohou obsahovat tabulky, obrázky, odkazy apod.,
- vytvářet a spravovat **fotogalerie** u jednotlivých vozů,
- vytvářet a spravovat **ankety**,
- vytvářet a spravovat uživatelské účty s různými úrovněmi oprávnění,
- spravovat **katalog nabídek** včetně veškerých detailů, jako jsou cena, popisky, fotogalerie apod.,
- **· filtrovat a vyhledávat nabídky** podle nejrůznějších kritérií a kategorií,
- dočasně skrýt libovolný článek před návštěvníky. Skrytý článek můžete nadále upravovat a v okamžiku, kdy jste s obsahem tohoto článku spokojeni, můžete jej návštěvníkům kliknutím na jediné tlačítko opět zpřístupnit.

Obsluha našeho Autobazaru je tak snadná, že mùžeme zaruèit, že ji zvládne i naprostý laik (přesto v případě jakéhokoli problému poskytujeme klientům telefonickou i e-mailovou **poradnu zdarma**).

Adresa: A. Kratochvíla 3, 67401 Třebíč Tel.: +420 777 925 425, +420 777 671 744 E-mail: matesova@matesova.cz

## www.matesova.cz

-2-

. . . . . . . . . . . . . .

# **MATCOMP s.r.o.**  $\overline{\mathbf{u}}$  =  $\overline{\mathbf{v}}$

#### **2. Rozhraní Autobazaru**

Demo našeho Autobazaru naleznete na internetové adrese . http://projekty.matcomp.cz/demos/autobazar/

Bez přihlášení se můžete pohybovat pouze v návštěvnické části (obsah dema si můžete pouze prohlížet, nikoli jej upravovat).

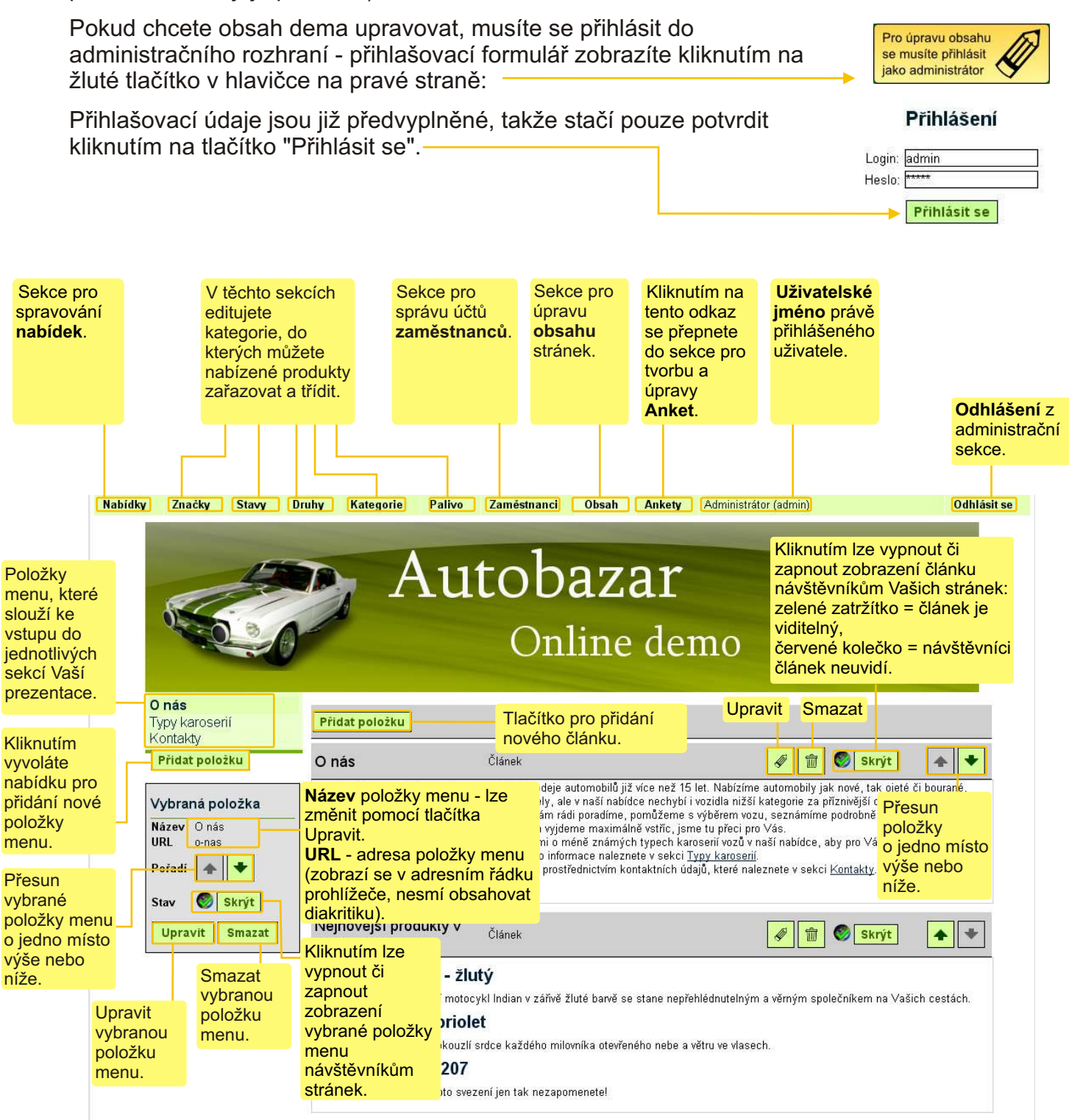

Adresa: A. Kratochvíla 3, 67401 Třebíč Tel.: +420 777 925 425, +420 777 671 744 E-mail: matesova@matesova.cz

## www.matesova.cz

-3-

## **3. Postup při správě Autobazaru**

Autobazar umožňuje snadnou a přehlednou správu nabídek vozidel.

Abychom mohli vytvářet nabídky, musíme nejprve vytvořit následující třídy:

- **znaèky** vozidel,
- jejich **stav** (ojeté, nové, bourané ...),
- **druhy** vozidel (osobní, nákladní ...),
- kategorie (u osobních např. sedan, hatchback, kabriolet apod.)
- a **palivo** (benzin, nafta...).

Tyto třídy usnadní klientům vyhledáváním požadovaného vozidla, mohou si podle nich nabídky přehledně filtrovat.

Pozor! Pořadí vytváření těchto tříd je téměř libovolné, pouze "Kategorie" jsou vázány na vytvořené druhy vozidel (sekce "Druhy"), proto musíme nejprve vytvořit druh vozidla, pro který *chceme pøidávat kategorie (v sekci "Kategorie").*

Detailní postup, jak jednotlivé třídy a nabídky vytvářet, si na dalších stranách ukážeme podrobněji krok za krokem.

#### *Administrační rozhraní - vysvětlení viz. str. 2*

V administraèním rozhraní vytváøíme znaèky vozidel, stav, druhy, kategorie a typy používaného paliva **v pøíslušných sekcích**. Odkazy, které nám umožní pøepínání mezi jednotlivými sekcemi naleznete **ve**  vodorovné liště zcela nahoře.

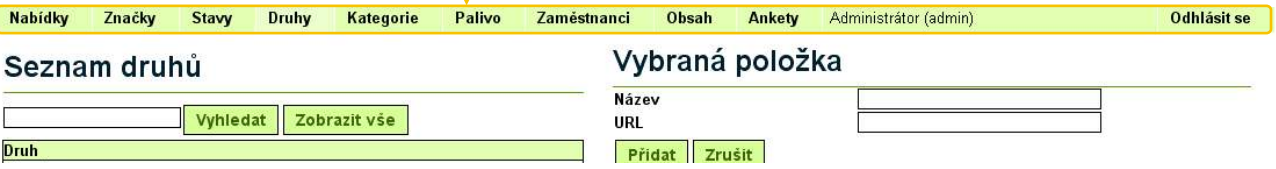

#### *Návštěvnická část - vysvětlení viz. str. 2*

V návštěvnické části se vytvořené třídy a nabídky zobrazují takto:

**a) Karoserie** - po kliknutí na zvolený typ karoserie se zobrazí pouze nabídky, které mu vyhovují.

**b) Stav** - po kliknutí na požadovaný stav vozidla se zobrazí pouze vyhovující nabídky.

**c) Znaèky** - po kliknutí na požadovanou znaèku vozidla se zobrazí jen vyhovující nabídky.

**d) Podrobnìjší filtrování** je pak možno provést pomocí polí **v sekci "Nabídky"**. Zde je možno zadávat i **cenové rozpětí** nabídek (staèí zadat jen jednu cenu - maximální nebo minimální) a **vyhledávat podle textu** v názvu a popisku nabídek.

Adresa: A. Kratochvíla 3, 67401 Třebíč Tel.: +420 777 925 425, +420 777 671 744 E-mail: matesova@matesova.cz

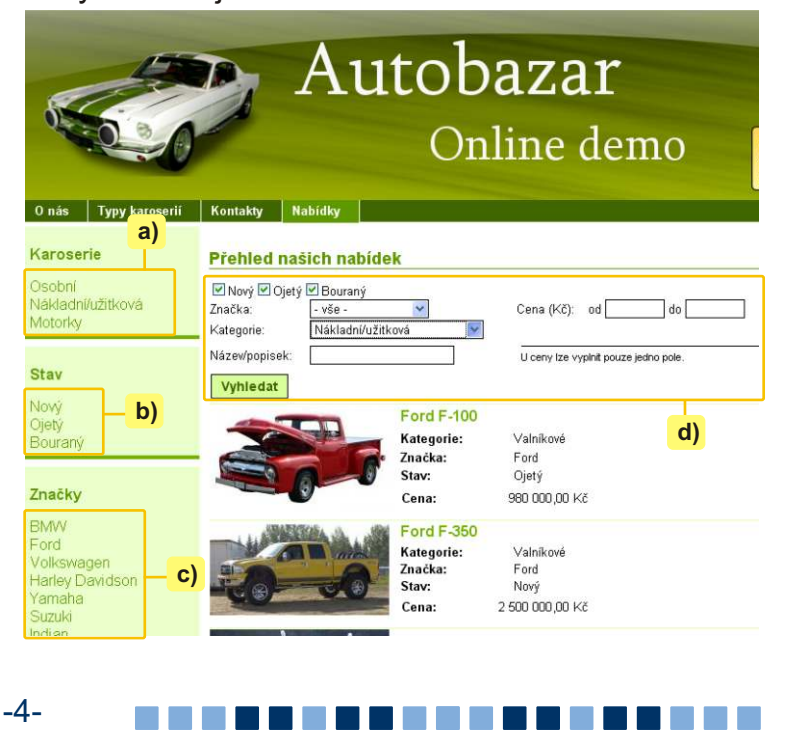

## **4. Znaèky / Stavy / Druhy / Kategorie / Palivo**

Tyto sekce slouží pro vytváření tříd, do kterých budeme třídit nabídky (při vytváření nabídky si z těchto kategorií budeme vybírat v příslušných roletkách). Jejich ovládání je prakticky totožné:

a) Novou položku vytvoříme kliknutím na tlačítko "Přidat ...",

**b)** v poli "Název" vyplníme její název,

**c)** v poli URL mùžeme zadat její URL adresu - tato položka ale není povinná, nemusíme ji tedy vyplňovat.

*(Poznámka: URL je adresa položky menu, která se zobrazí v adresním øádku prohlížeèe. ) Nesmí obsahovat diakritiku.*

**d)** Změny uložíme tlačítkem "Přidat".

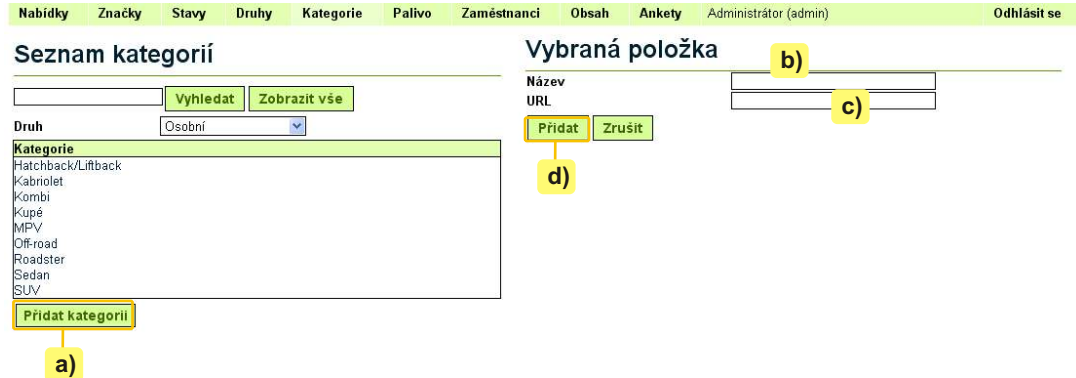

Po kliknutí na již existující kategorie se nám nabídnou tlaèítka pro úpravu nebo smazání kategorie.

#### *Návštìvnická èást*

V návštěvnické části se vytvořené třídy zobrazují:

a) jednak jako odkazy v levém panelu,

b) a dále jako položky v roletkách a zaškrtávacích polích v sekci Nabídky.

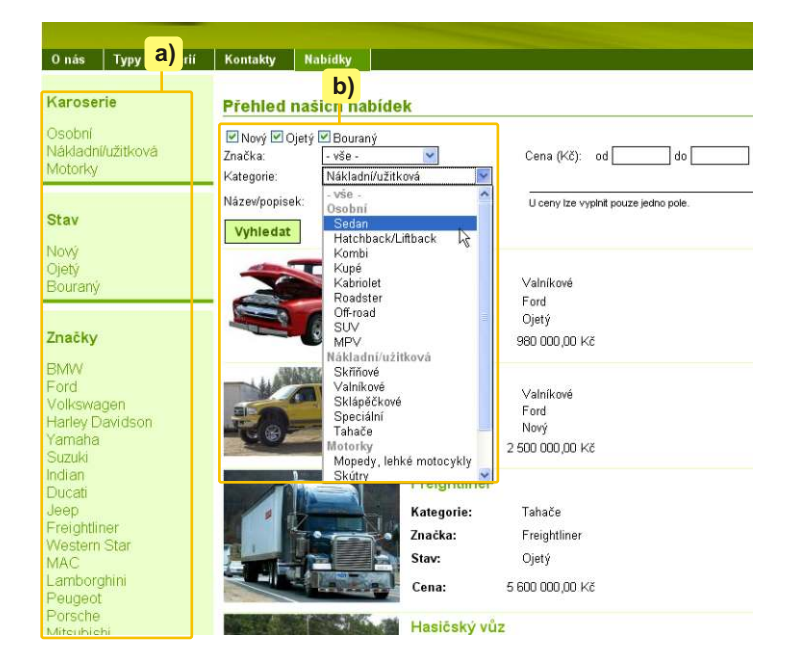

-----------

Adresa: A. Kratochvíla 3, 67401 Třebíč Tel.: +420 777 925 425, +420 777 671 744 E-mail: matesova@matesova.cz

## www.matesova.cz

-5-

### **5. Nabídky**

V této sekci můžete spravovat nabídky vozidel – vytvářet, upravovat, mazat...

Dříve, než ale začneme nabídky vytvářet, je třeba vytvořit si třídy, do kterých bude možno produkty řadit a podle kterých pak budou zákazníci nabídku filtrovat. Tyto kategorie vytváříme v sekcích "Značky", "Stavy", "Druhy", "Kategorie", "Palivo" - viz. předchozí kapitola.

#### **5.1 Vytvoření nabídky**

a) Nacházíme se v sekci "Nabídky",

**b) Nejprve zvolíme v rozbalovacích roletkách "Druh" a "Kategorii"**, pro které chceme nabídku vytvořit.

**c)** klikneme na tlačítko "Přidat novou nabídku",

**d)** V pravé části okna se zobrazí formulář pro vytvoření nabídky, vyplníme příslušná pole (povinné položky jsou vyznačeny tučně).

**e)** Pokud chceme k nabídce **nahrát fotografii**, klikneme na tlaèítko "Procházet", nalezneme požadovanou fotografii ve svém počítači a klikneme na "Otevřít".

f) Pokud kliknutím umístíme zatržítko do políčka "Doporučujeme", bude umístěn odkaz na tuto nabídku v návštěvnické sekci v pravém panelu "Doporučujeme".

**g)** Nabídku vytvoříme kliknutím na tlačítko "Přidat".

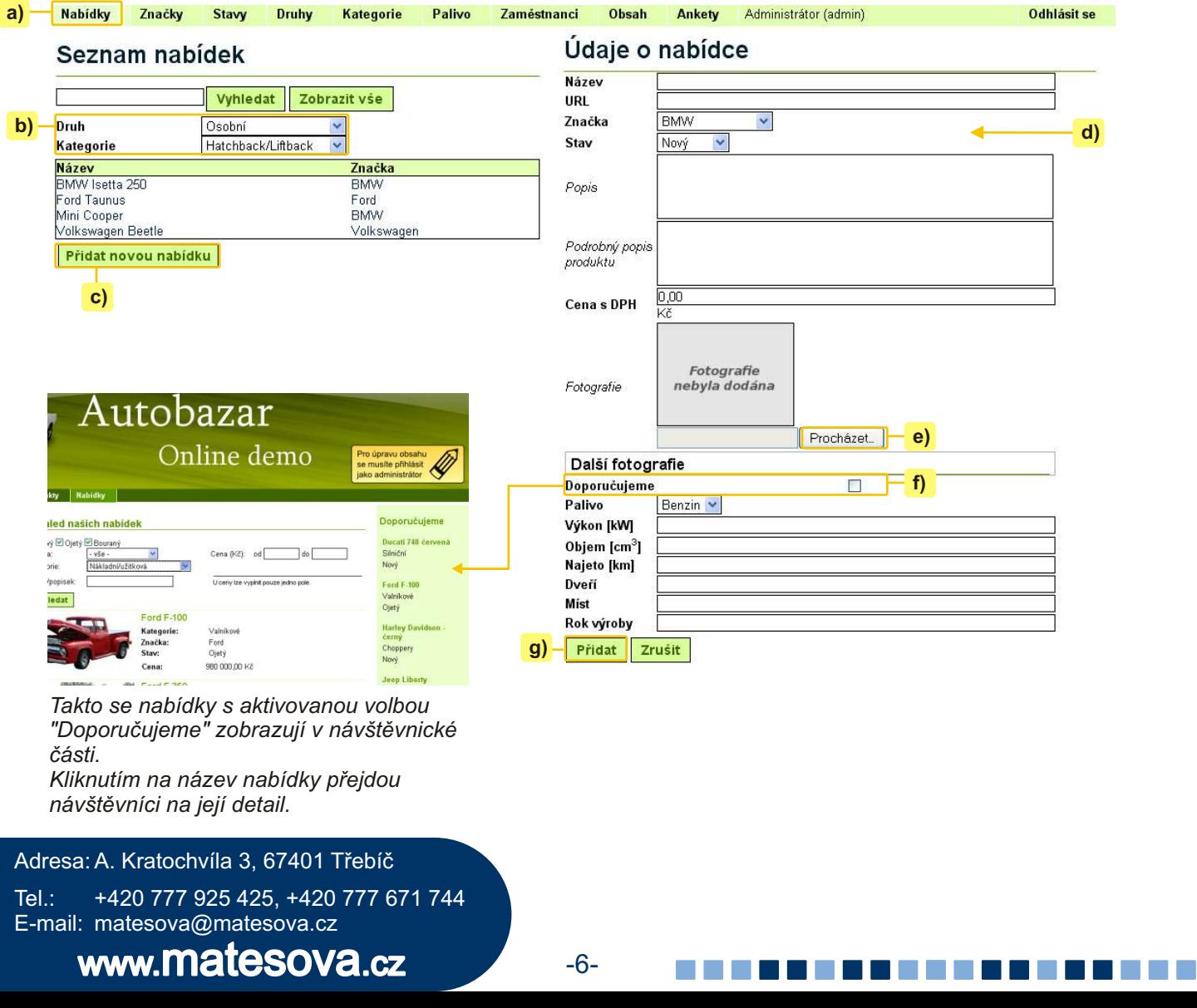

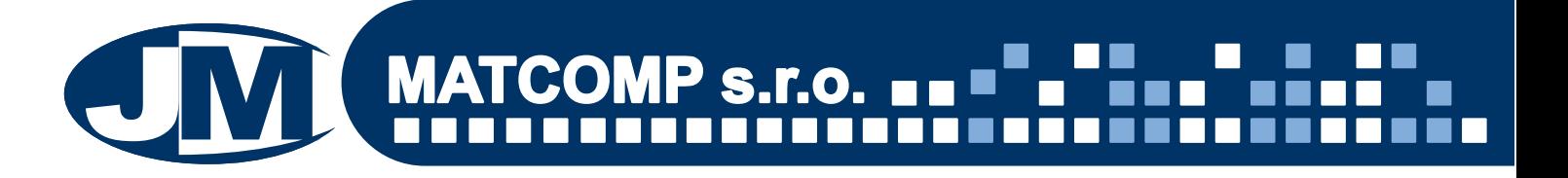

#### **5.2. Úprava nabídky**

- **a)** Kliknutím na již existující nabídku si zobrazíme její podrobnosti,
- **b)** kliknutím na tlačítko "Upravit" můžeme nabídku dále upravovat,
- c) kliknutím na tlačítko "Smazat" můžeme nabídku smazat,

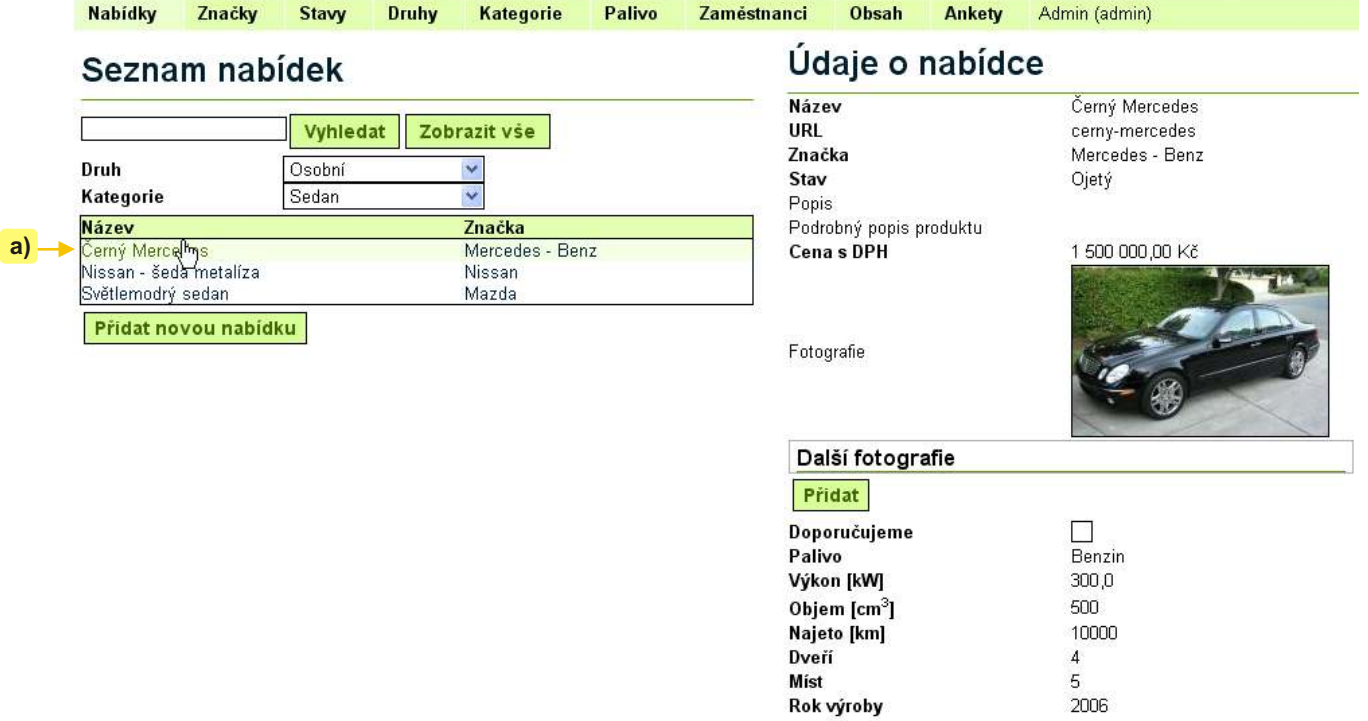

 **b) c)**

Smazat

Upravit

Adresa: A. Kratochvíla 3, 67401 Třebíč Tel.: +420 777 925 425, +420 777 671 744 E-mail: matesova@matesova.cz

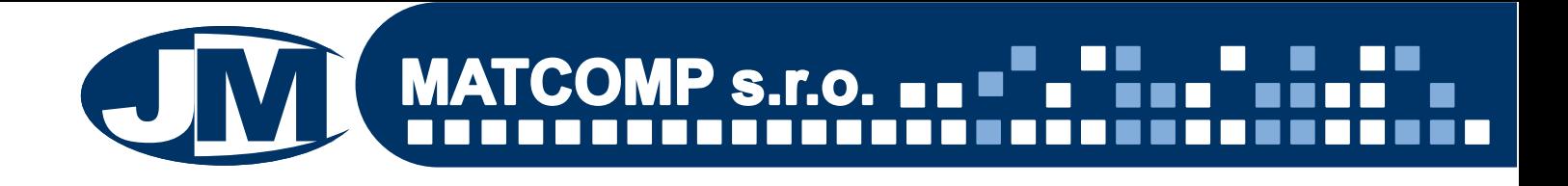

#### **5.3. Pøidání dalších fotografií k nabídce**

Pokud vytváříme nebo editujeme nabídku, máme ve formuláři pro editaci nabídky dostupné pole pro **pøidání pouze jedné fotografie k nabídce**:

- a) klikneme na tlaèítko "Procházet",
- b) nalezneme požadovanou fotografii ve svém počítači a klikneme na tlačítko "Otevřít".

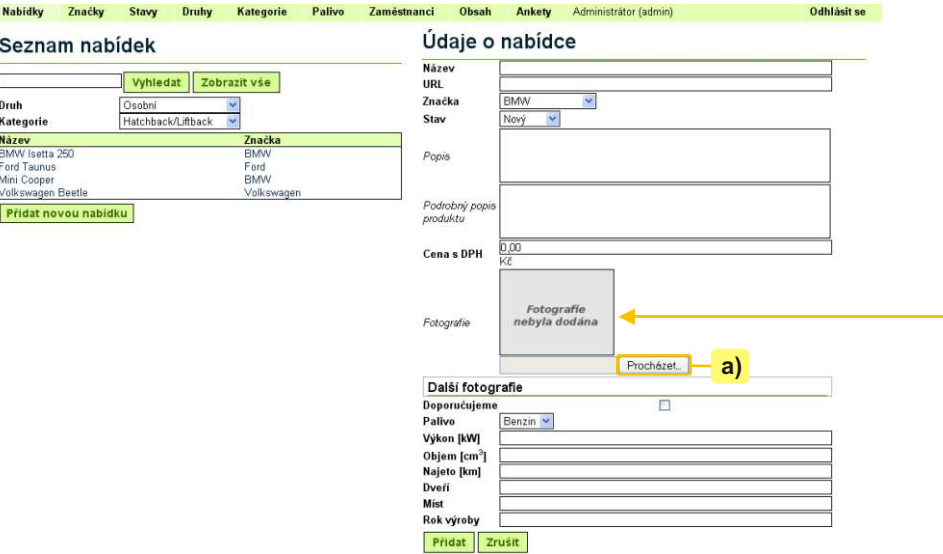

Pozor! V případě, že chceme k nabídce přidat další fotografie, musíme opustit režim editace nabídky, tzn.:

- a) V případě, že vytváříme novou nabídku, klikneme na tlačítko "Přidat".
- b) V případě, že aktualizujeme již existující nabídku, klikneme na tlačítko "Aktualizovat".

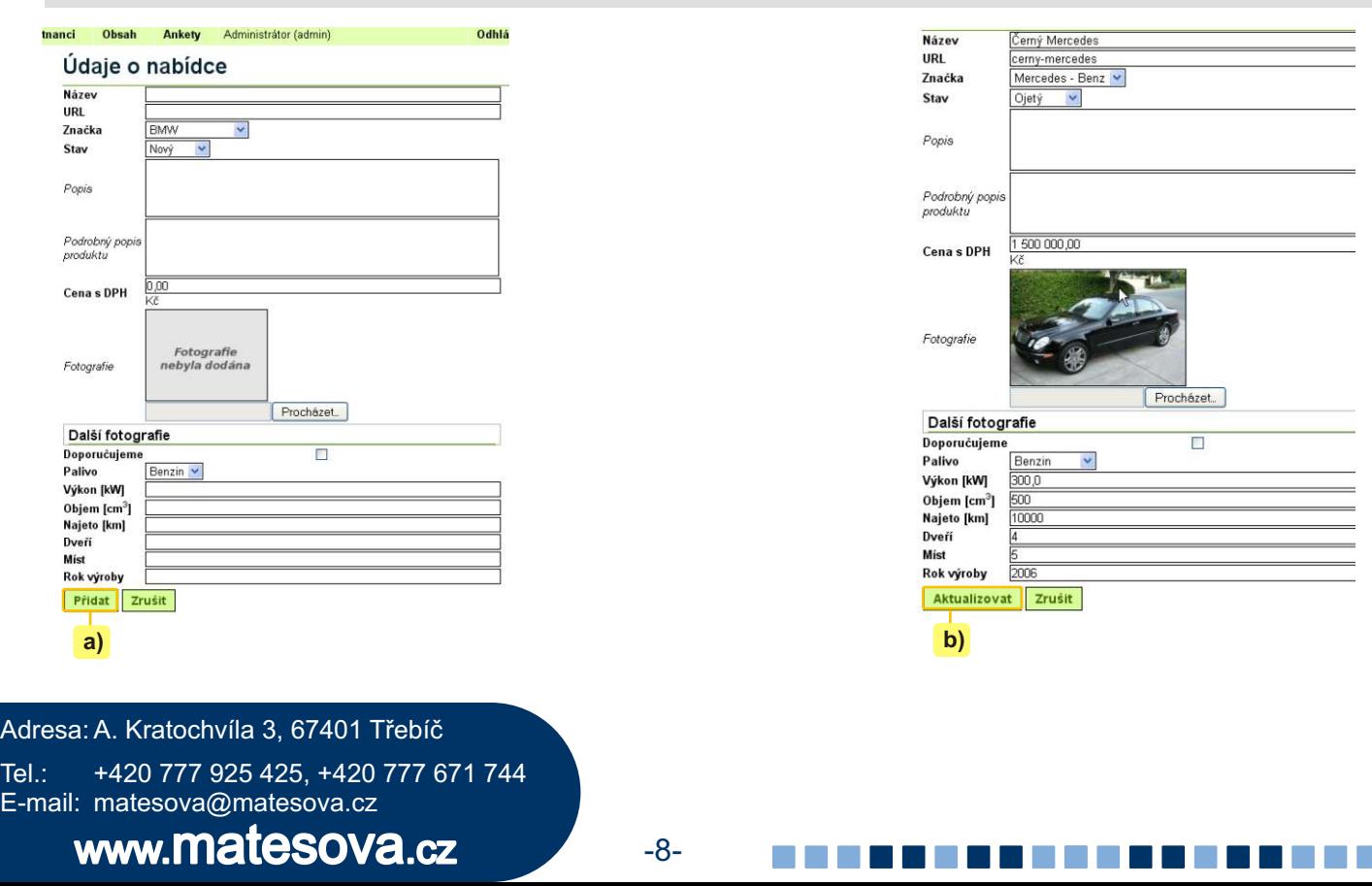

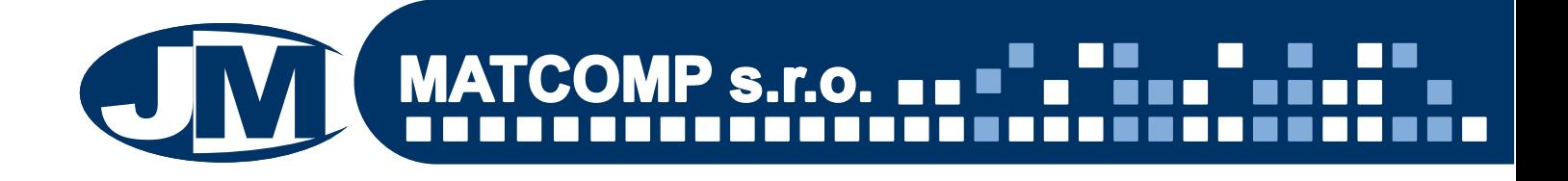

Jakmile opustíme režim editace nabídky, můžeme k ní přidat další fotografie:

**a)** Klikneme na požadovanou nabídku, tím zobrazíme její podrobnosti vpravo.

**b)** Pod údaji o nabídce se nachází pole "Další fotografie" s tlačítkem "Přidat", na které klikneme. (Pokud nevidíme tlačítko "Přidat" pod nadpisem "Další fotografie", nacházíme se v režimu editace a musíme jej opustit - vyiz. výše.)

**c)** Zobrazí se okno pro výběr obrázku. Vybereme požadovaný obrázek a potvrdíme symbolem zatržítka**.**

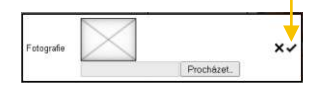

**d)** Opakováním tohoto postupu mùžeme přidávat další fotografie.

**e)** Přidané fotografie můžeme smazat kliknutím na ikonu odpadkového koše nebo upravit kliknutím na ikonu tužky. **b)**

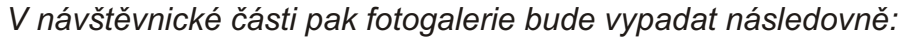

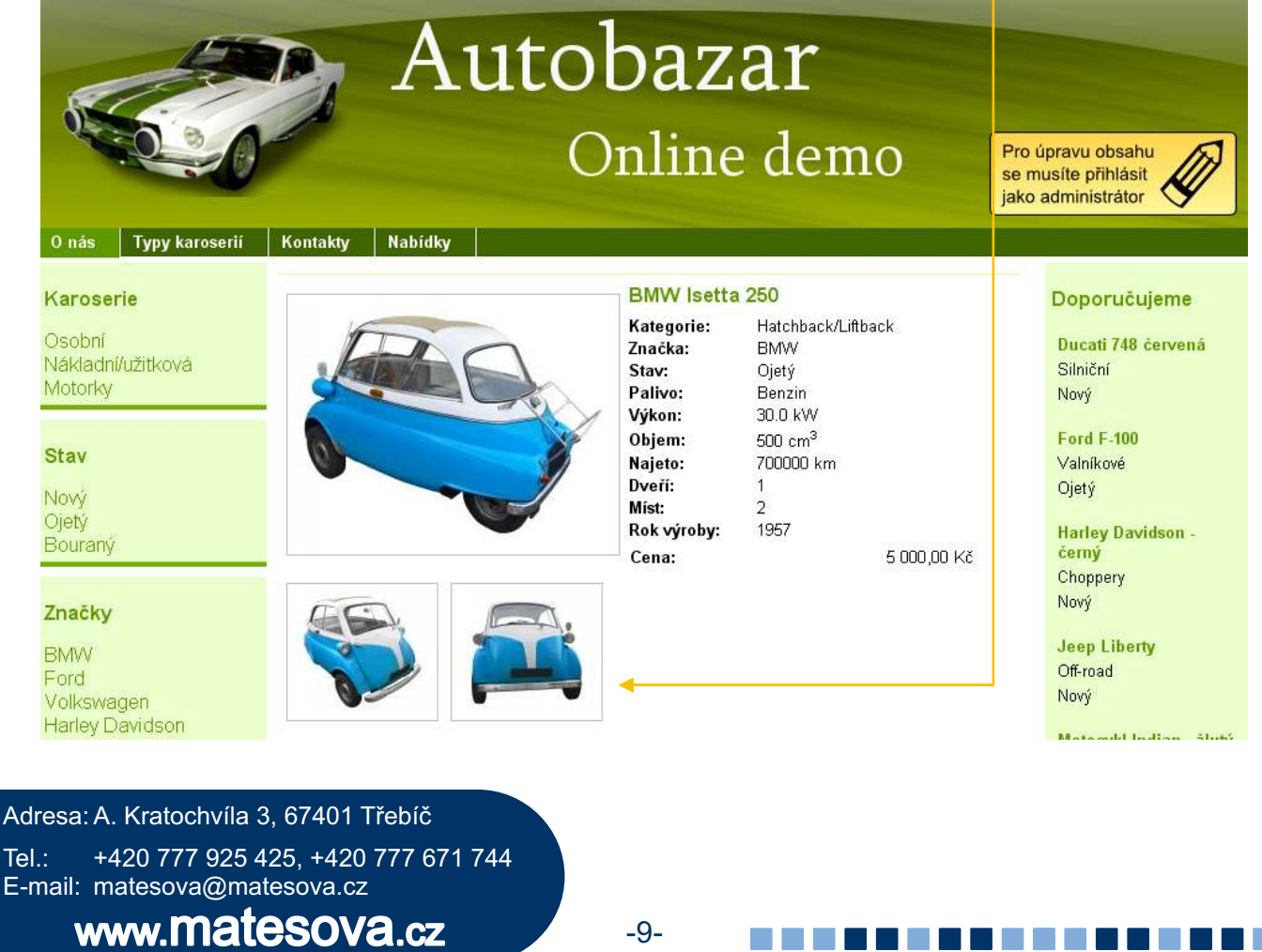

#### Údaje o nabídce **Název** BMW Isetta 250 URL bmw-isetta-250 Značka **BMM** Stav Oietý BMW Isetta 250 Popis Podrobný popis produktu<br>Cena s DPH 5 000,00 Kč Fotografie Další fotografie Fotografie  $\hat{w}$ Fotografie to a  **e)** Pridat

-9-

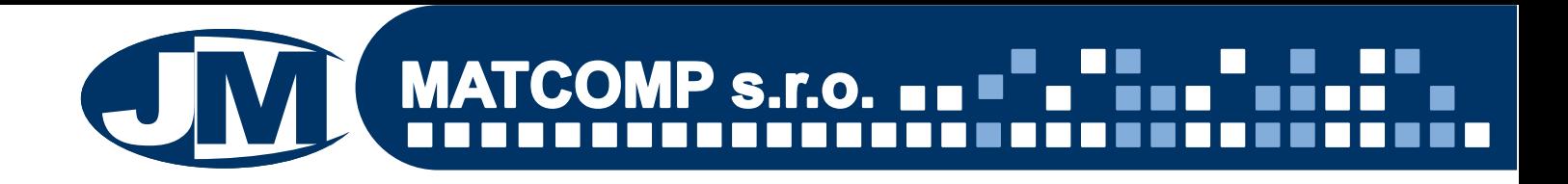

#### **6. Zamìstnanci**

Pozor! V demu není po přihlášení dostupná sekce "Zaměstnanci". Je však samozřejmou součástí komerční verze systému.

V sekci "Zaměstnanci" můžeme spravovat účty zaměstnanců, kteří mají právo editovat obsah Autobazaru, a nastavovat jim různá oprávnění.

Nejvyšší oprávnění má Superadministrátor, nejnižší Zaměstnanec:

a) **Superadministrátor** - mùže spravovat veškeré kategorie

b) Správce kategorií a produktů, nemá přístup do sekce Zaměstnanci. Nemůže tedy spravovat uživatelské účty, ostatní sekce může spravovat stejně, jako Superadministrátor. c) Zaměstnanec - má přístup pouze do sekce "Nabídky", může tedy spravovat pouze nabídky vozidel, nemůže vytvářet třídy ani editovat obsah.

Poznámka: Kategorie, do kterých nemá uživatel přístup, se mu samozřejmě vůbec nezobrazují.

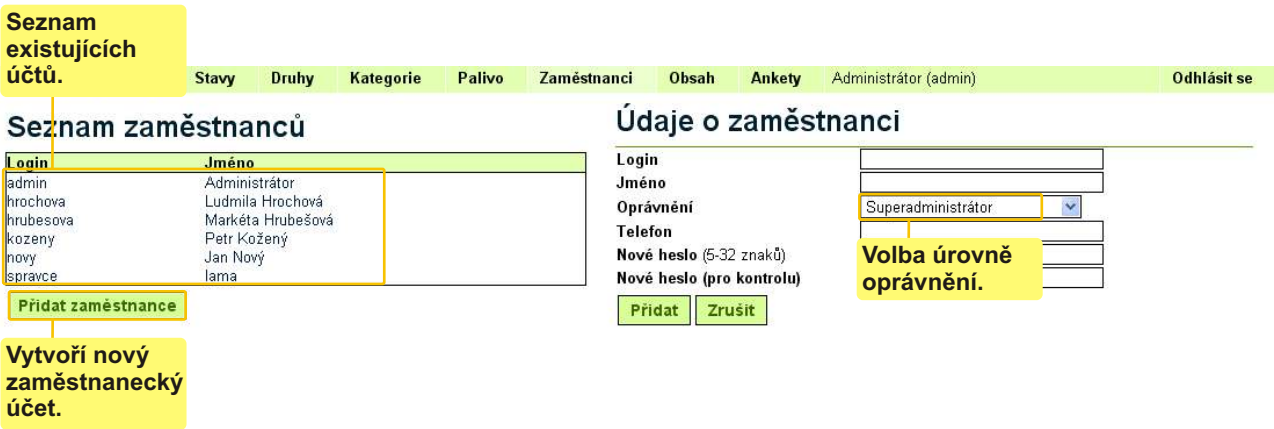

Adresa: A. Kratochvíla 3, 67401 Třebíč Tel.: +420 777 925 425, +420 777 671 744 E-mail: matesova@matesova.cz

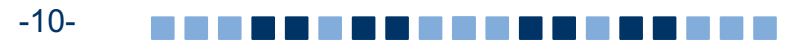

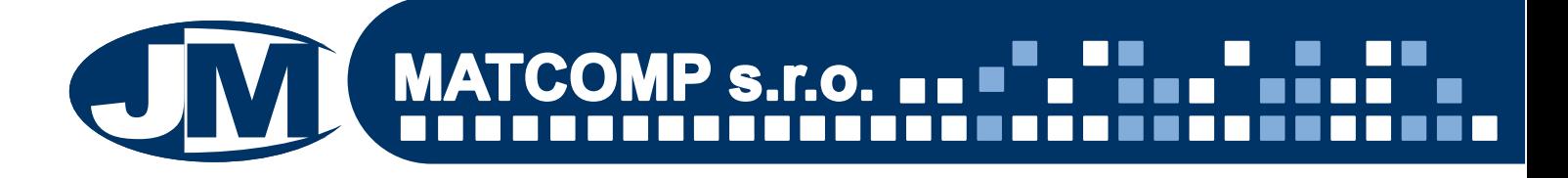

#### **7. Menu**

#### **Svislé menu**

V našem demu autobazaru je levý navigační panel v návštěvnické části tvořen kategoriemi, stavy a znaèkami vozidel Toto levé svislé menu se tedy generuje z dat, která zadáváme v sekcích "Kategorie", "Stav", "Značkyí".

**Změnu názvu těchto položek** tedy provedeme změnou názvu kategorie, stavu nebo značky vozidla v příslušné sekci.

Pořadí těchto položek měnit nemůžeme.

#### **Vodorovné menu**

Dále máme v návštěvnické části k dispozici ještě druhé menu ve vodorovné liště. Slouží pro vytváření sekcí s dalším obsahem pro návštěvníky stránek jako jsou např. kontakty apod.

Toto vodorovné menu editujeme v sekci "Obsah". Položky můžeme vytvářet i mazat, přejmenovávat i měnit jejich pořadí.

Pozor! Přestože se v návštěvnické části toto menu zobrazuje jako vodorovné, v administračním *rozhraní je zobrazeno ve svislém panelu. Platí, že položka, která je v administraèní èásti nejvýše, bude zobrazena v návštìvnické èásti nejvíce vlevo.*

Jednotlivé položky menu představují sekce stránek - kliknutím na určitou položku (sekci) si zobrazíme obsah, který se v této sekci nachází.

#### *Návštìvnická èást*

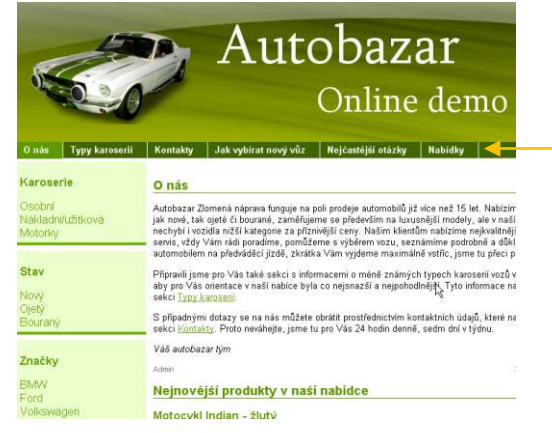

Takto se zobrazuje vodorovné menu návštěvníkům Vašich stránek.

#### *Pozor!*

*V návštìvnické èásti jsou viditelné pouze ty položky menu, které nejsou skryty (skrývání a zveøejòování položek viz. dále).*

## *Administrační rozhraní*<br>, značky stav, puthy Kategorie Palivo zaméstul

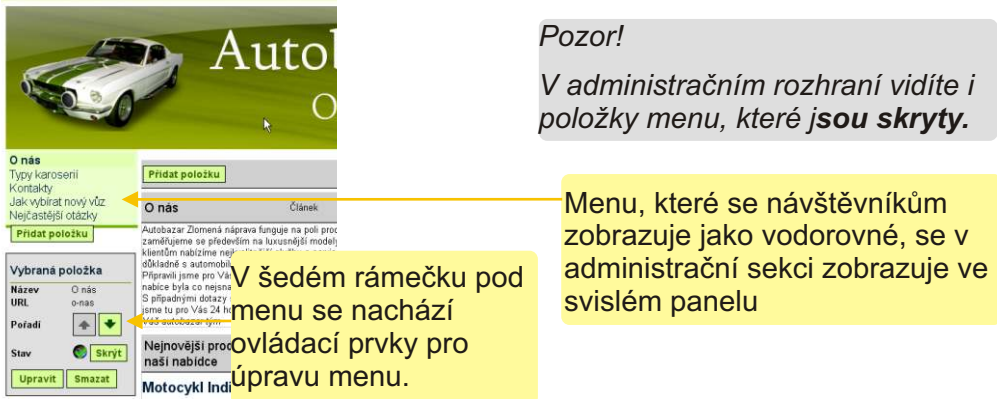

Adresa: A. Kratochvíla 3, 67401 Třebíč Tel.: +420 777 925 425, +420 777 671 744 E-mail: matesova@matesova.cz

## www.matesova.cz

-11- ----------

## **Úprava menu**

Položky menu lze upravovat v sekci **"Obsah"** zcela libovolným zpùsobem, aby vyhovovaly přesně Vašim potřebám. Položky menu se v návštěvnické sekci zobrazují ve vodorovné liště.

## 7.1. Přidání položky menu

Přidáním položky menu vytvoříme novou sekci stránek, do které můžeme pøidávat libovolný obsah.

Pod položkami menu na levé straně nalezneme prvky pro editaci menu:

**a)** Klikneme na tlačítko "Přidat položku",

- **b)** zadáme název položky menu (např. Počítačové kurzy),
- **c)** mùžeme zadat URL tato položka není povinná

*- jde o adresu položky menu, která se zobrazí v adresním øádku prohlížeèe. Nesmí obsahovat* 

diakritiku. (např. pocitacove-kurzy, v adresním řádku prohlížeče by pak tato adresa mohla vypadat např. takto: *http://www.matesova.cz/pocitacove-kurzy).*

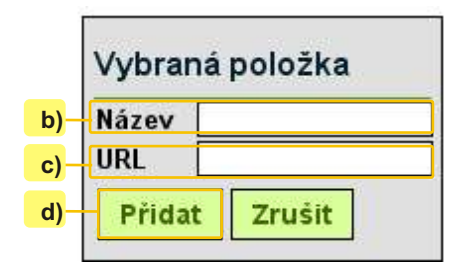

**d)** Potvrdíme tlačítkem "Přidat".

**e)** Po vytvoření jsou nové položky skryty, tzn. návštěvníci Vašich stránek je neuvidí. Máte tak možnost sekce upravovat, aniž by se na stránkách zobrazovala rozpracovaná verze. V okamžiku, kdy máte sekci hotovou a přejete si ji zveřejnit, kliknete na tlačítko **D** zveřejnit

## 7.2. Změna pořadí položek menu

a) Klikneme na položku, jejíž pořadí chceme změnit (tím ji aktivujeme),

**b)** klikáním na šipky ← **+** posuneme vybranou položku nahoru nebo dolů.

Platí, že položka, která je v administrační části nejvýše, bude zobrazena v návštěvnické části nejvíce vlevo.

## 7.3. Úprava položky menu

- **a)** Klikneme na položku, kterou chceme upravovat (tím ji aktivujeme),
- **b)** klikneme na tlačítko "Upravit" <del>upravit</del> a můžeme změnit název nebo URL položky.

## 7.4. Odstranění položky menu

- **a)** Klikneme na položku, kterou chceme smazat (tím ji aktivujeme),
- **b)** klikneme na tlačítko "Smazat" **Smazat** a vybraná položka menu bude odstraněna.

Pozor! Smazáním položky menu odstraníte rovněž veškerý obsah, který se v této sekci *nachází.*

Adresa: A. Kratochvíla 3, 67401 Třebíč Tel.: +420 777 925 425, +420 777 671 744 E-mail: matesova@matesova.cz

## www.matesova.cz

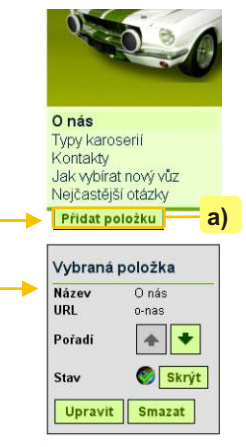

-12-

---------

#### 7.5. Skrývání a zveřejňování položek menu

Jestli je položka menu (sekce) skryta èi ne poznáme tak, že na ni v **administraèním rozhraní** klikneme, čímž se aktivuje - položka je nyní podbarvena o něco tmavším odstínem než zbytek menu a v prostřední části okna se zobrazí její obsah (články, fotogalerie, diskuze...). V šedém poli pod menu se pak zobrazí **stav** této oznaèené položky:

a) U **skryté položky** vidíme tlačítko s červenou ikonou - Zveřejnit: C zveřejnit Kliknutím na tlačítko Zveřejnit se tato aktivovaná položka menu začne zobrazovat i v návštěvnické sekci stránek.

b) U položky, která je v návštěvnické sekci **viditelná**, vidíme tlačítko se zelenou ikonou -Skrýt: skrýt

Kliknutím na tlačítko Skrýt skrvieme tuto aktivovanou položku menu v návštěvnické sekci.

#### K čemu slouží skrývání položek menu?

Díky skrývání položek máte možnost nově vytvořené sekce upravovat, aniž by se na stránkách zobrazovala rozpracovaná verze. V okamžiku, kdy máte sekci hotovou a přejete si ji zveřejnit, kliknete na tlačítko "Zveřejnit".

Stieně tak můžete skryté položky využít pro nejrůznější testování, aniž by hrozilo, že se Vaše "pokusy" zobrazí i návštěvníkům stránek.

Adresa: A. Kratochvíla 3, 67401 Třebíč Tel.: +420 777 925 425, +420 777 671 744 E-mail: matesova@matesova.cz

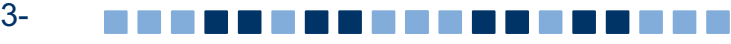

## **8. Vytvoření a úprava článků**

## 8.1. Vytvoření článku

Pro vytvoření článku se musíme nacházet **v administračním rozhraní v sekci Obsah**. Kliknutím na tlačítko **Přidat položku se pod všemi již existujícími** položkami zobrazí pole pro vytvoření nové položky:

**a)** v rozbalovací roletce ponecháme možnost "Èlánek",

**b)** do pole pro zadání názvu èlánku zadáme požadovaný text, který se zobrazí jako nadpis èlánku.

**c)** Potvrdíme tlačítkem. +

d) Po vytvoření jsou články skryty, tzn. návštěvníci Vašich stránek je neuvidí. Máte tak možnost èlánek upravovat, aniž by se na stránkách zobrazovala rozpracovaná verze. V okamžiku, kdy máte článek hotov a přejete si jej zveřejnit, kliknete na tlačítko "Zveřejnit". O zveřejnit

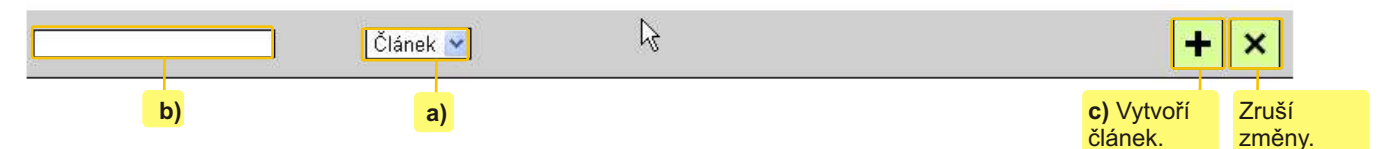

## 8.2. Úprava obsahu

Text článku lze upravovat pomocí textového editoru, lze měnit typ písma, velikost a barvu písma, vkládat obrázky, tabulky atd.

Pro změnu formátování musíme nejprve označit požadovaný text a poté nastavit požadovaný formát pomocí příslušného tlačítka jako u jakéhokoli jiného textového editoru (např. MS Word).

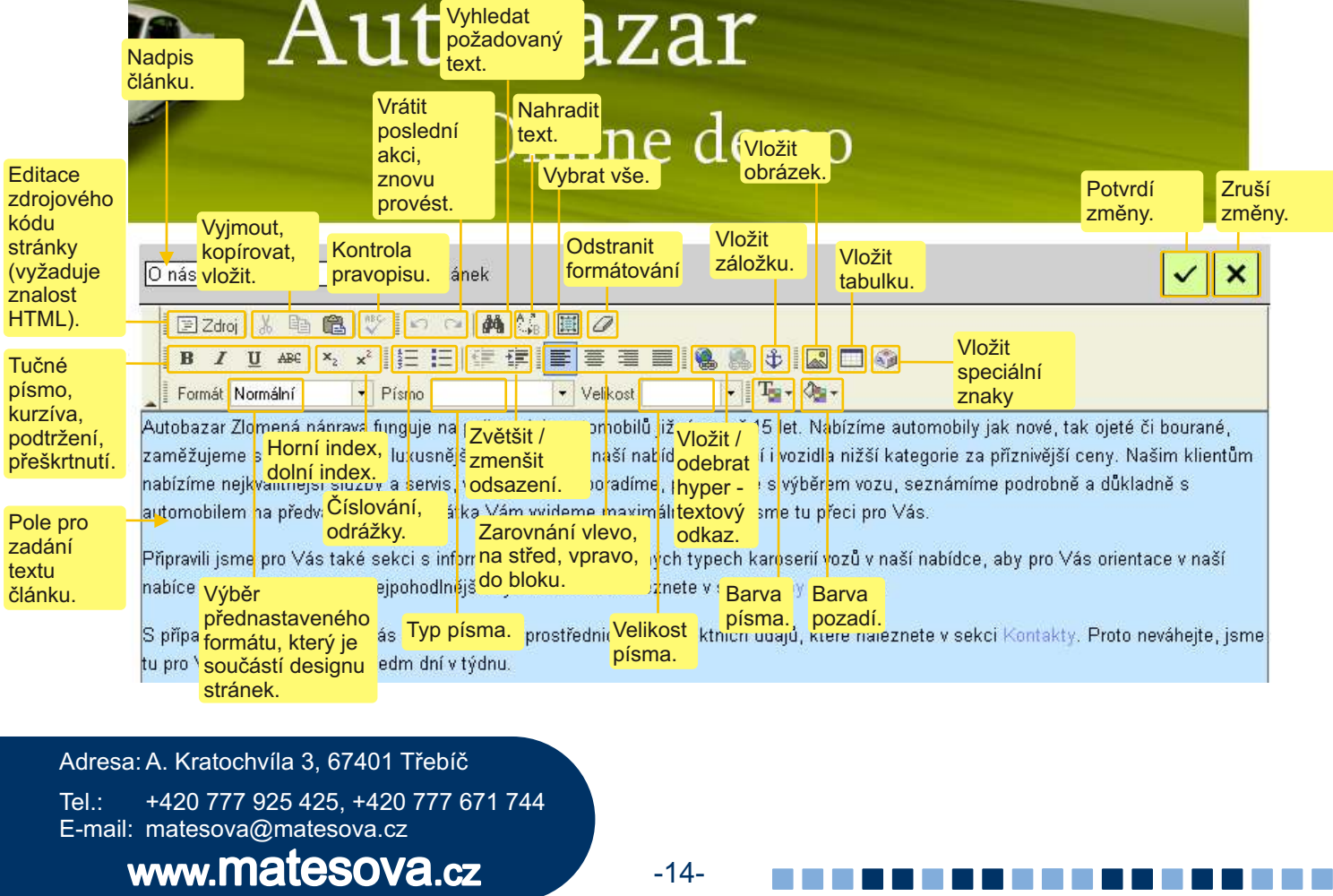

### **9. Vložení obrázkù do èlánku a jejich úprava**

Pokud chceme vložit obrázek do již existujícího článku, který jsme vytvořili dříve, klikneme nejprve na ikonu tužky $\llbracket \ell \rrbracket$ , abychom se přepnuli do editačního módu a mohli provádět změny pomocí textového editoru.

- **a)** Kliknutím umístíme textový kurzor na takové místo v textu, kam chceme vložit obrázek,
- **b)** klikneme na tlačítko Vložit/změnit obrázek,
- **c)** otevře se okno "Vlastnosti obrázku" s několika kartami:

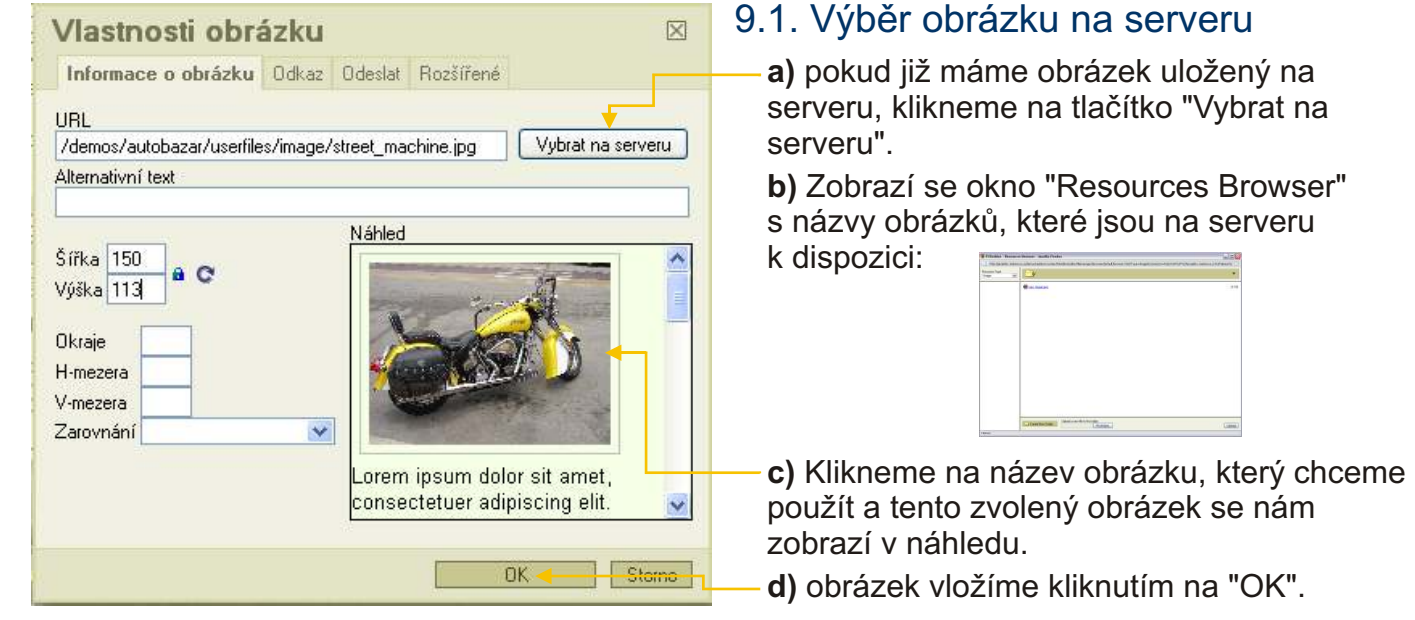

#### 9.2. Uložení obrázkù na server

Pokud chceme do článku vložit obrázek, který na serveru ještě uložený nemáme, budeme postupovat následovně:

**a)** v okně "Vlastnosti obrázku" se přepneme na kartu "Odeslat" (třetí karta zleva),

**b)** klikneme na tlačítko "Procházet" a najdeme požadovaný obrázek ve svém poèítaèi,

**c)** kliknutím na tlaèítko "Odeslat na Server" nahrajeme obrázek na server a mùžeme jej použít.

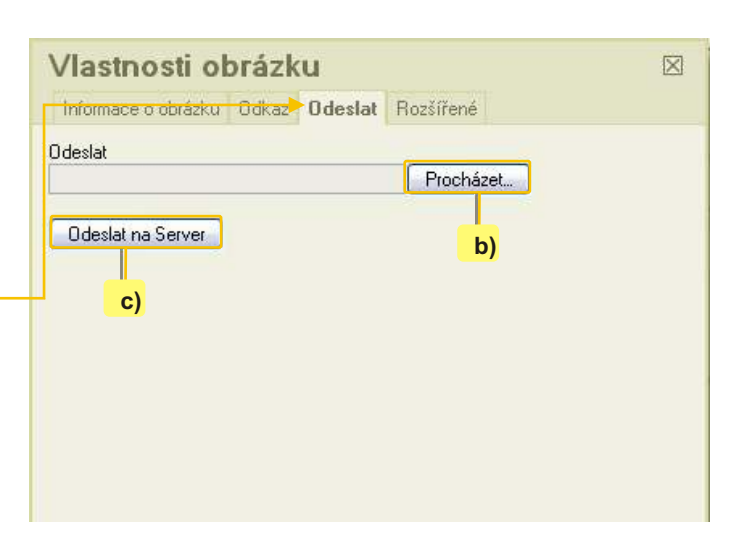

#### *Tip:*

*Druhý zpùsob, jak mùžeme uložit obrázky na server je pomocí okna "Resources Browser" (viz. výše). Toto okno vyvoláme kliknutím na tlaèítko "Vybrat na serveru" na první záložce okna "Vlastnosti obrázku".*

*1. V dolní èásti okna "Resources Browser" pak nejprve klikneme na tlaèítko "Procházet", abychom nalezli požadovaný obrázek ve svém poèítaèi,*

-15-

**Contract Contract** 

*2. kliknutím na tlaèítko "Upload" nahrajeme obrázek na server.*

Adresa: A. Kratochvíla 3, 67401 Třebíč Tel.: +420 777 925 425, +420 777 671 744 E-mail: matesova@matesova.cz

### 9.3. Další nastavení obrázkù

**a)** "Alternativní text" - tento text se zobrazí návštěvníkům Vašich stránek v případě, že se jim z nějakého důvodu nezobrazí obrázky. Alternativní text využívají také čtečky stránek, které používají pro prohlížení webu nevidomí. Tento popisek by tedy měl obsahovat konkrétní informaci o tom, co se na obrázku nachází.

**b)** Pole pro změnu rozměrů obrázku (zámek zachová poměr stran obrázku a šipka obnoví pùvodní velikost).

- c) Okraje šířka rámečku kolem obrázku.
- **d)** Vodorovná a svislá mezera kolem obrázku.
- **e)** Zarovnání obrázku v textu.

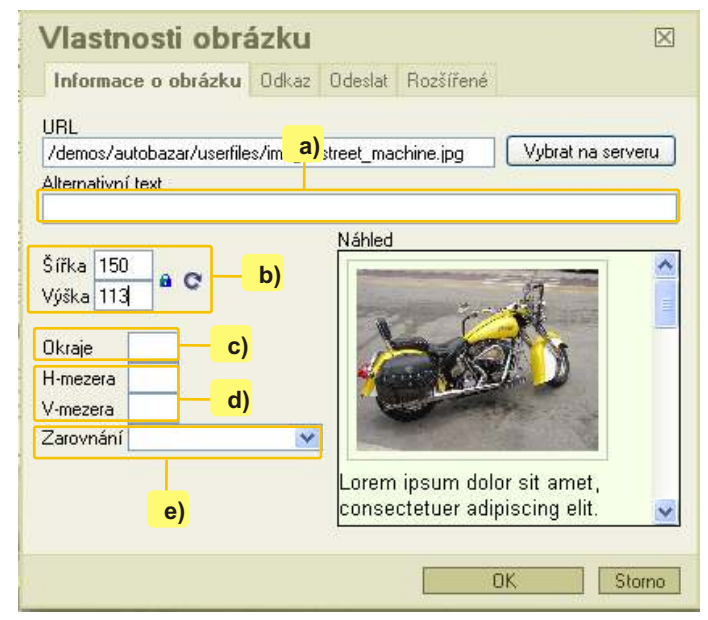

### 9.4. Vytvoření hypertextového odkazu z obrázku

Jednoduchým zpùsobem mùžeme k obrázku připojit hypertextový odkaz. Uživatel pak kliknutím na obrázek přejde na nastavenou stránku, otevře nějaký soubor apod.:

**a)** V okně "Vlastnosti obrázku" klikneme na druhou kartu "Odkaz".

**b)** Do pole "URL" mùžeme zadat adresu, na kterou má uživatel přejít po kliknutí na obrázek (např. http://www.matesova.cz) nebo adresu souboru, který se má otevřít (např. http://www.matesova.cz/kurzy.pdf).

**c)** Pokud se soubor, který se má otevřít, nachází na serveru, mùžeme kliknout na tlaèítko "Vybrat na serveru" a místo ruèního zadávání adresy souboru vybrat tento soubor v okně, které se nám otevře.

**d)** V roletce "Cíl" pak mùžeme zvolit, jestli se nám má tento odkaz otevřít v novém okně (možnost "Nové okno").

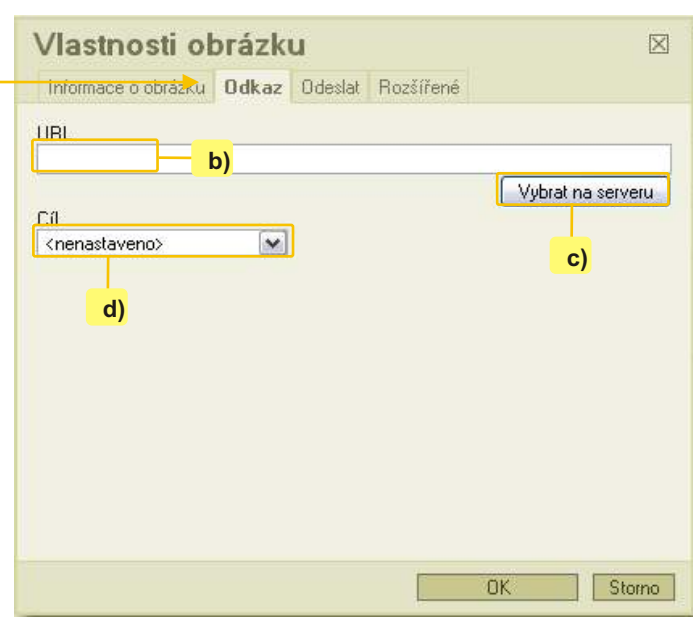

## 9.5. Odstranění obrázku

----------

Klikneme na obrázek vložený do stránky a stiskneme na klávesnici klávesu Delete.

#### *Tip:*

*Obrázek vložený do stránky mùžeme libovolnì pøesouvat tažením myší. Po kliknutí na obrázek se zobrazí ètvercová táhla, tažením za tato táhla mùžeme mìnit velikost obrázku.*

-16-

Adresa: A. Kratochvíla 3, 67401 Třebíč Tel.: +420 777 925 425, +420 777 671 744 E-mail: matesova@matesova.cz

### 10. Vytvoření hypertextového odkazu

V předcházející části jsme si ukázali, jak vytvořit hypertextový odkaz z obrázku, vloženého do stránky, nyní si ukážeme, jak vytvořit hypertextový odkaz z textu:

- **a)** Oznaèíme text, který se má stát odkazem,
- **b)** Klikneme na tlačítko "Vložit/změnit odkaz",
- **c)** otevře se okno "Odkaz"
- **d).** Pomocí tohoto okna můžeme vytvořit tři druhy odkazů:
- 1. URL
- 2. Kotva v této stránce
- 3. E-mail

#### 10.1. URL odkaz

Tento typ odkazu umožní přejít uživateli na určitou adresu nebo otevřít určitý soubor.

**a)** V roletce "Typ odkazu" ponecháme možnost "URL",

**b**) do pole "URL" zadáme adresu stránky (např. www.matesova.cz) nebo souboru (např. www.matesova.cz/kurzy.pdf),

**c)** pokud se soubor, který se má po kliknutí na odkaz otevřít, nachází na serveru, můžeme kliknout na tlaèítko "Vybrat na serveru" a vybrat ho pomocí dialogového okna, které se otevře,

**d)** pokud se soubor, který chceme otevřít po kliknutí na odkaz, zatím na serveru nenachází, klikneme na záložku "Odeslat" v okně "Odkaz" (třetí zleva),

**e)** klikneme na tlaèítko "Procházet" a nalezneme požadovaný soubor na disku svého počítače,

**f)** klikneme na tlaèítko "Odeslat na Server", soubor je nahrán na server a mùžeme ho použít,

**g)** pokud chceme, aby se odkaz otevřel do nového okna prohlížeče, klikneme na záložku "Cíl" v okně "Odkaz" (druhá zleva),

**h)** v roletce "Cíl"zvolíme možnost "Nové okno ( $blank$ )",  $\cdot$ 

**i)** pokud jsme spokojeni s nastavením odkazu, klikneme na tlaèítko "OK".

Adresa: A. Kratochvíla 3, 67401 Třebíč Tel.: +420 777 925 425, +420 777 671 744 E-mail: matesova@matesova.cz

## www.matesova.cz

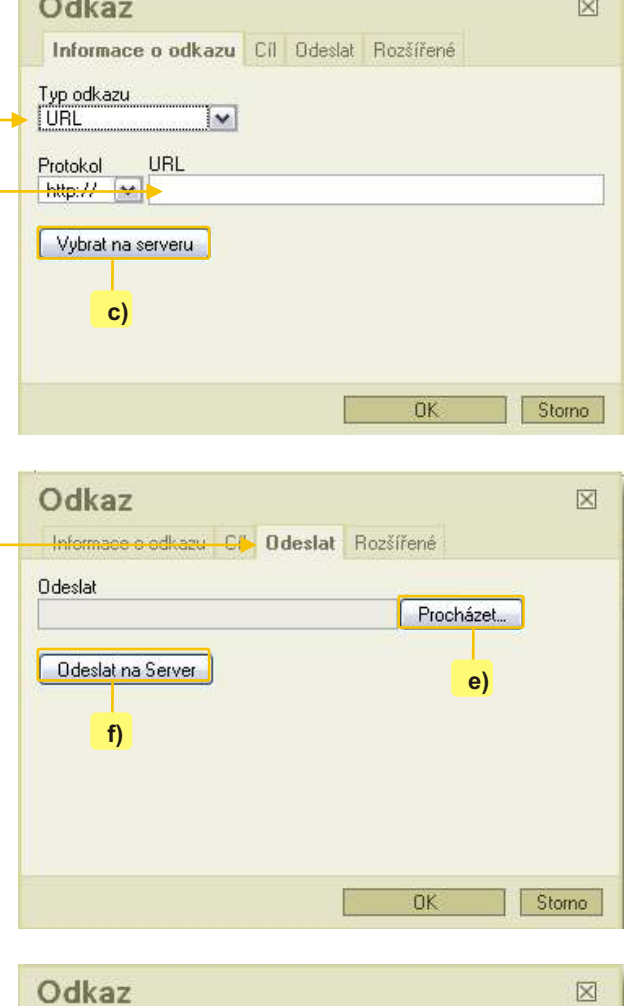

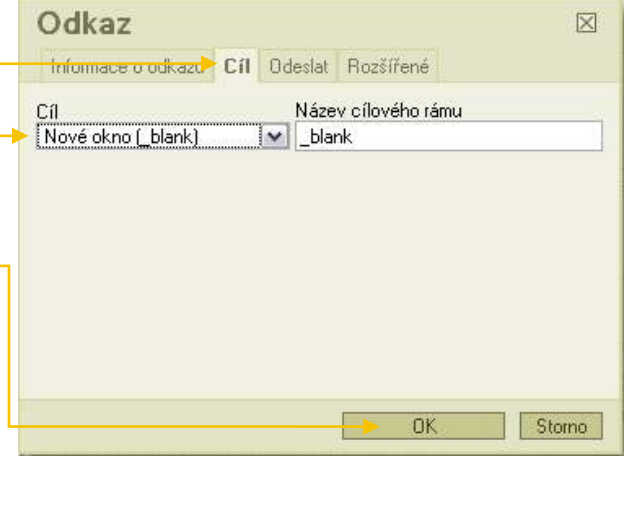

-17-

#### 10.2. Kotva v této stránce

 Kotvy jsou odkazy, které odkazují na konkrétní místo ve stránce. Uživatel se tedy po kliknutí na tento odkaz přemístí na určité místo v aktuální stránce (např. na další nadpis apod.). Nejprve je třeba vytvořit tzv. záložky (neboli kotvy), pak vytvořit odkaz, který umožní přejít na tyto záložky:

a) Umístíme textový kurzor do místa v textu, kde chceme vytvořit záložku,

b). klikneme na tlačítko "Vložit/změnit záložku",

c) v okně "Vlastnosti záložky", které se otevře, pojmenujeme záložku. Nyní máme vytvořenou záložku a zbývá vytvořit hypertextový odkaz; po kliknutí na tento odkaz se uživatel přesune do místa, kam jsme vložili záložku.

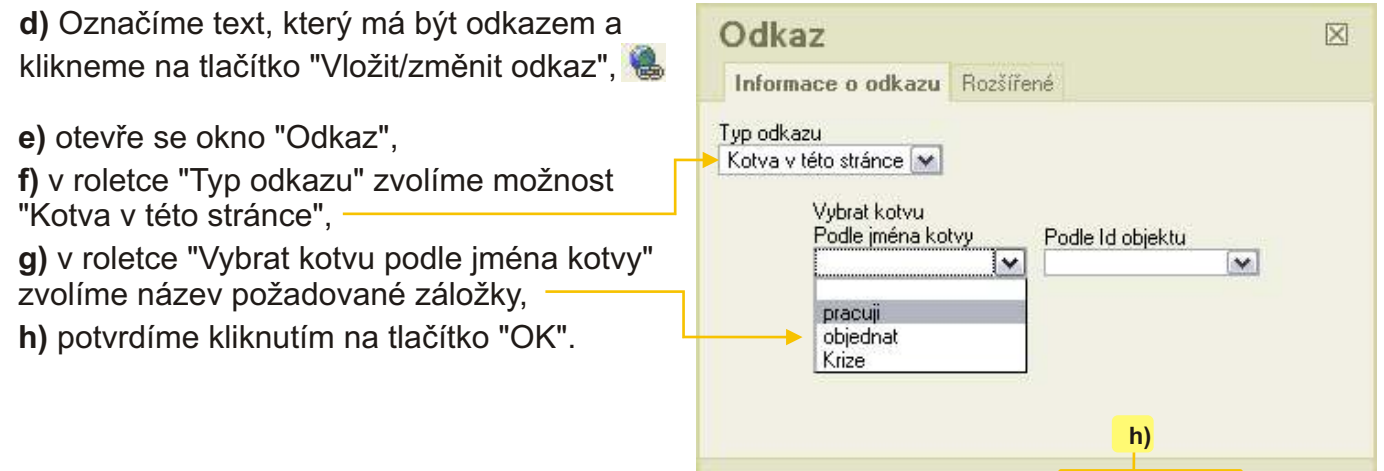

## 10.3. E-mail

Po kliknutí na tento typ odkazu se spustí e-mailový klient na počítači návštěvníka Vašich stránek a v okně pro vytvoření nové zprávy už bude vyplněna adresa příjemce. Je možno dokonce nastavit, jaký text bude obsahovat předmět nebo text zprávy:

a) Označíme text, který má být odkazem a klikneme na tlačítko "Vložit/změnit odkaz",

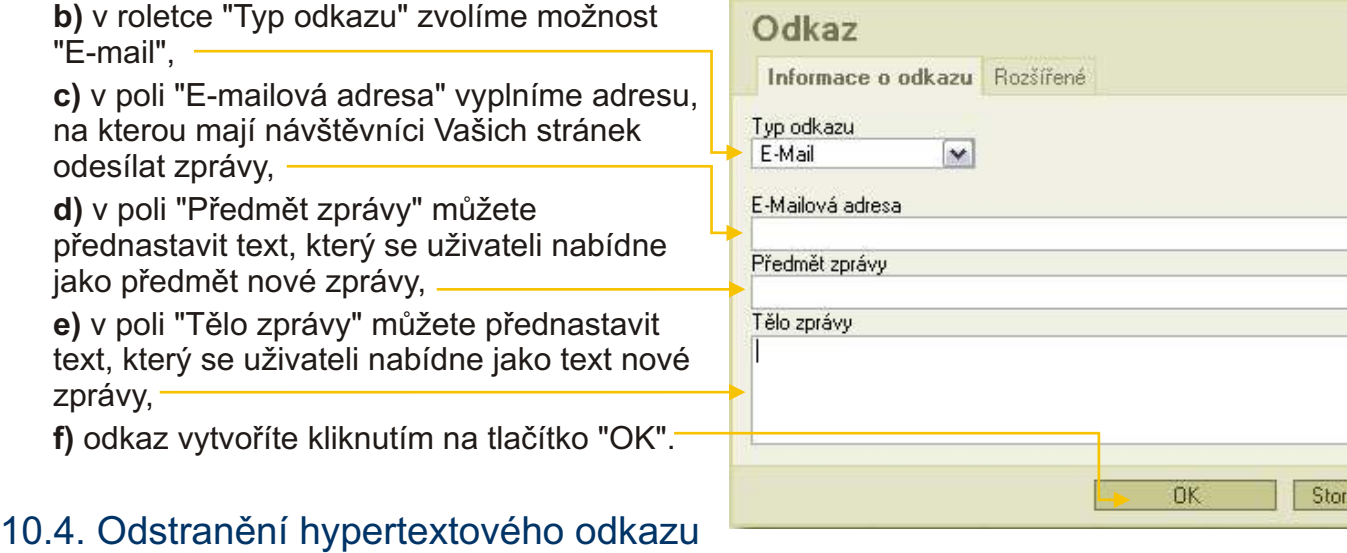

## Umístíme textový kurzor do odkazu, který chceme zrušit a klikneme na tlaèítko "Odstranit

odkaz".

Adresa: A. Kratochvíla 3, 67401 Třebíč Tel.: +420 777 925 425, +420 777 671 744 E-mail: matesova@matesova.cz

## www.matesova.cz

-18-

OK

Storno

冈

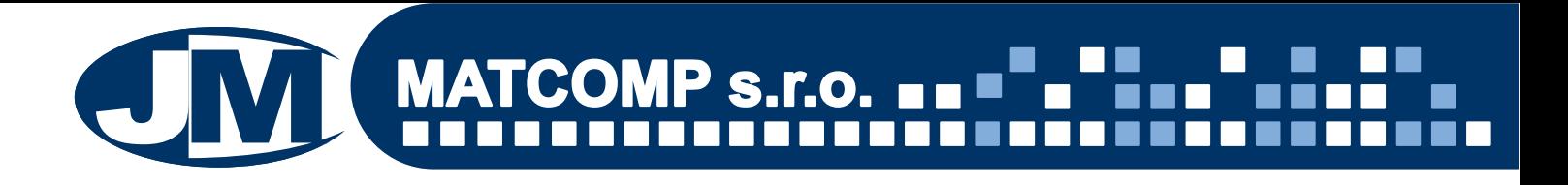

### **11. Ankety**

Ankety umožní návštěvníkům Vašich stránek vyjádřit svůj názor pomocí hlasování. Vytvoření ankety:

- **a)** Pro editaci anket slouží sekce "Ankety".
- **b)** Klikneme na tlačítko "Přidat hlasování",
- **c)** do pole "Název ankety" zadáme libovolný nadpis ankety.
- **d)** Potvrdíme tlačítkem "Přidat".

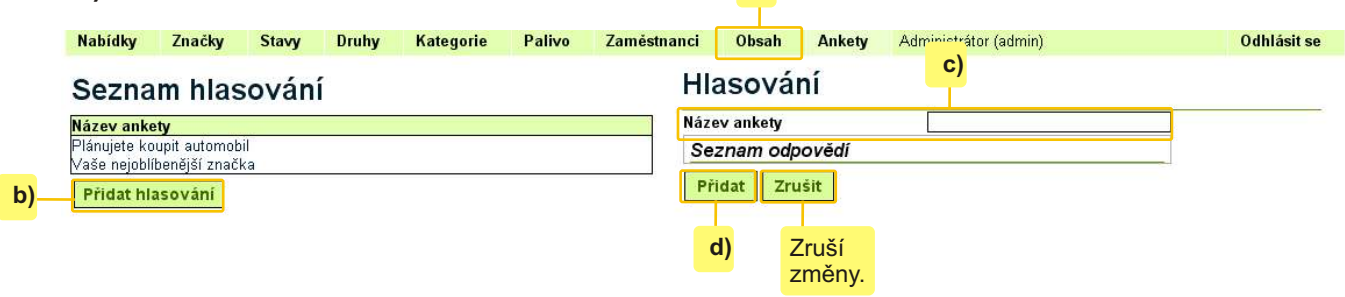

 **a)**

e) Po vytvoření se nová anketa zobrazí v levé části okna mezi již existujícími anketami.

f) Kliknutím na tlačítko "Přidat" nyní můžeme zadávat jednotlivé odpovědi, pro které budou uživatelé hlasovat.

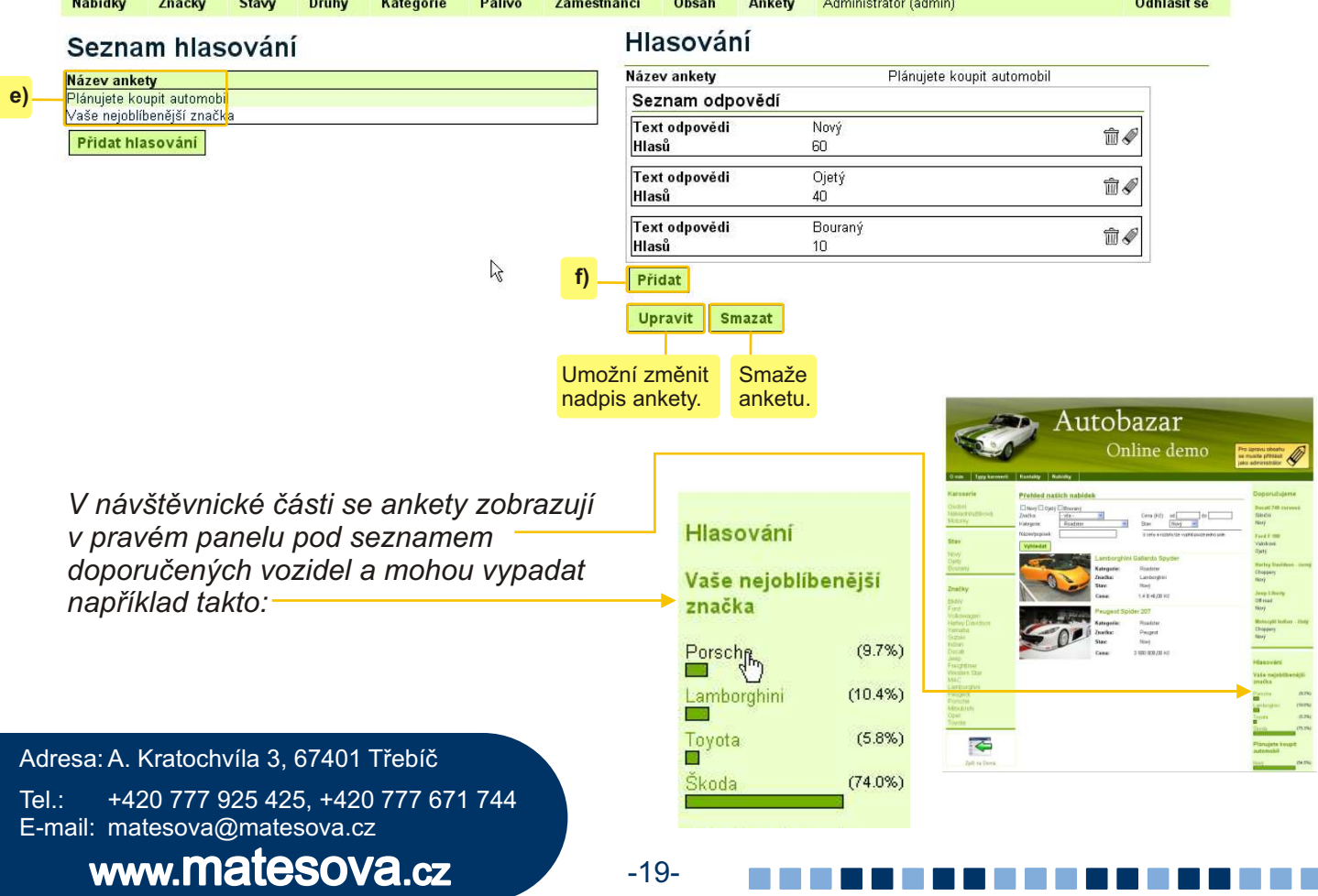

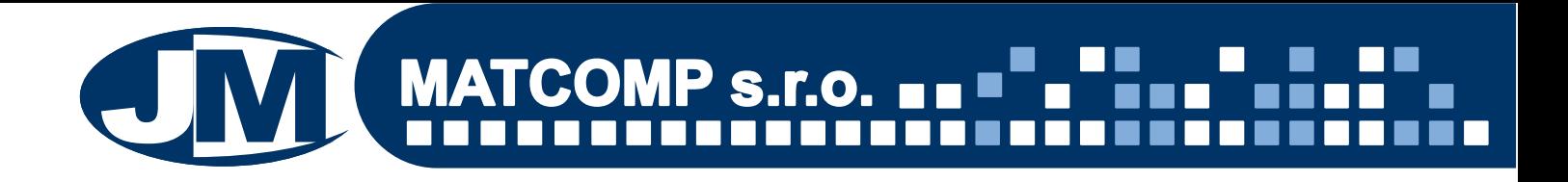

#### **12. Odhlášení**

Po ukonèení práce v administraèním rozhraní klikneme na tlaèítko "Odhlásit se" (zcela vpravo nahoře).

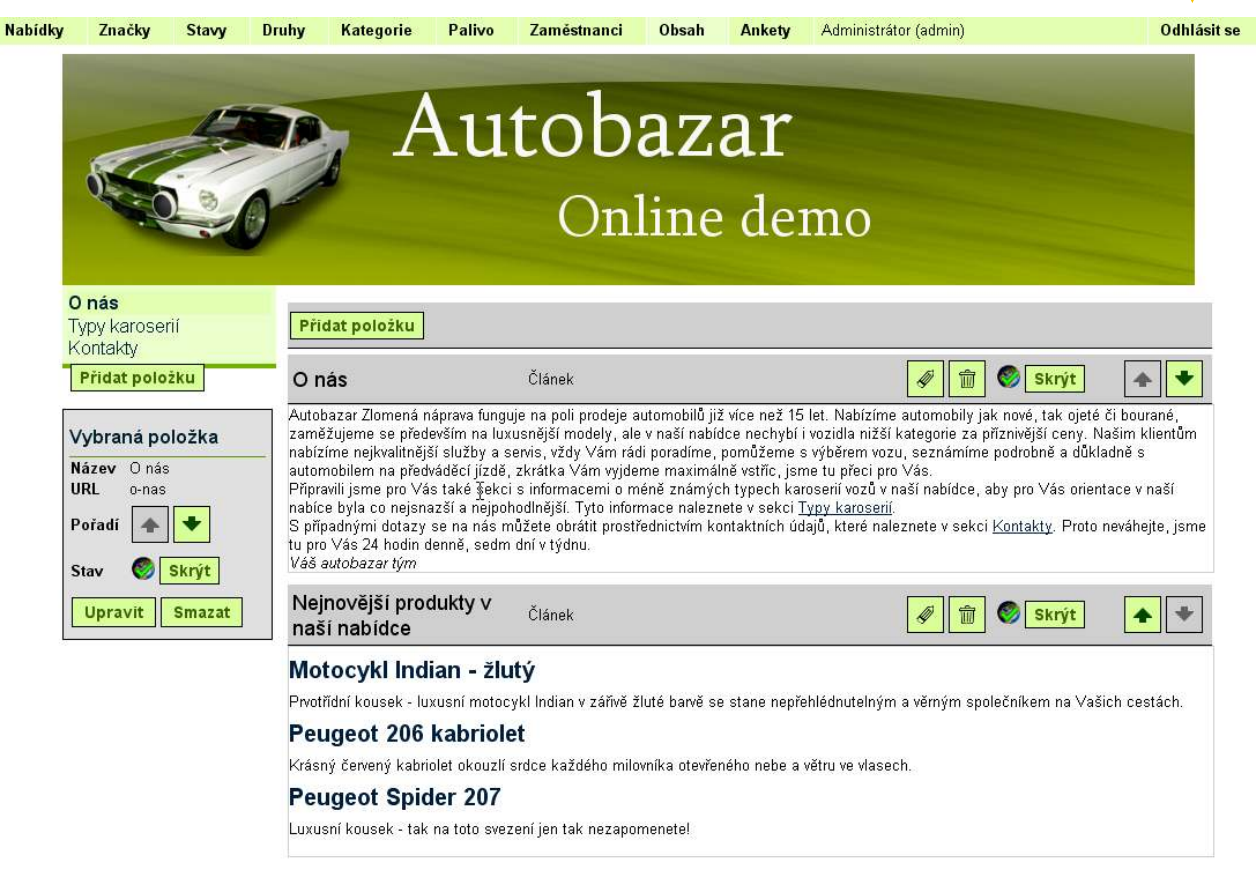

Adresa: A. Kratochvíla 3, 67401 Třebíč Tel.: +420 777 925 425, +420 777 671 744 E-mail: matesova@matesova.cz

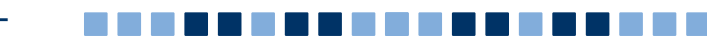